## **FURS – naknadno davčno potrjevanje**

## V vaši Maloprodaji, pojdite v Nastavitve

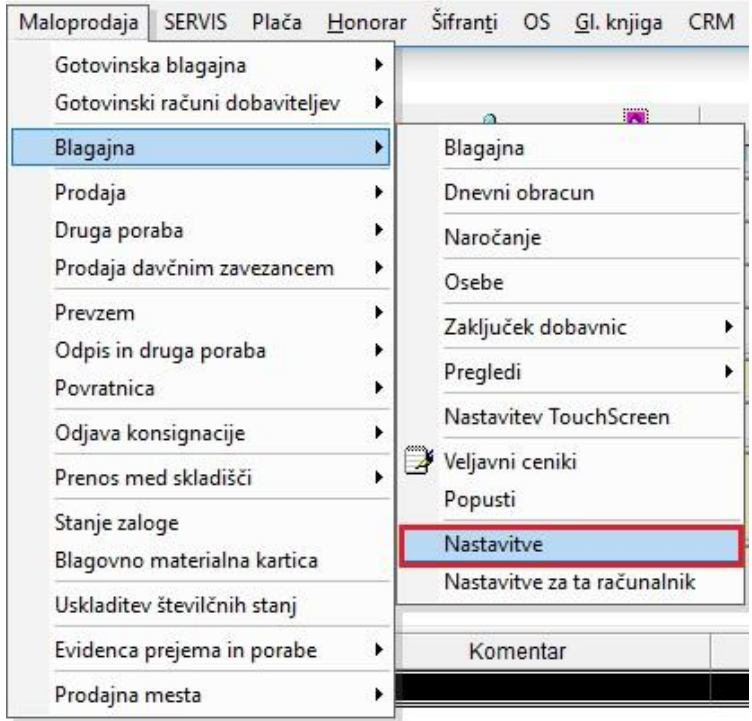

## in potrdite polje Račune davčno NE POTRDI ob izstavitvi.

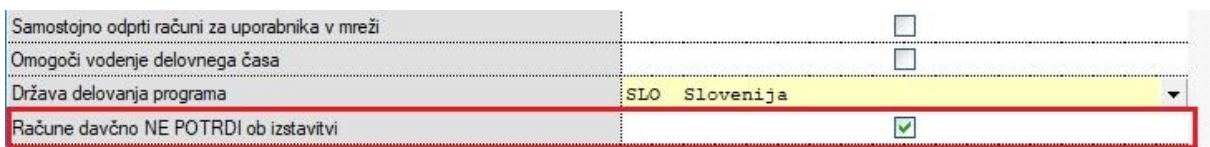

Kliknite na gumb Zapri. Račune v blagajni normalno izstavljate. Torej računi pridobijo ZOI kodo in račun lahko normalno stranki izstavite, EOR kodo pa bojo pridobili z davčnim potrjevanjem.

Z01: 22c32cfd34b81197b043c239b93d19f9  $EOR:$ Prostor: M - Naprava : M1<br>| Naprava : M1<br>| Davčna številka prodajalca : 40828751 Datum: Response ID:

Izdaja: 12.07.18 15:32

Na koncu dneva, ko boste sprožili Z obračun, vam bo program odprl okno, kjer bojo vsi nepotrjeni računi.

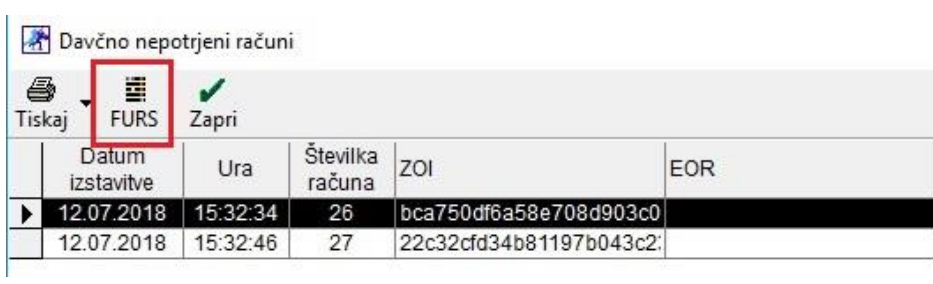

Kliknite na gumb FURS. Računi se bojo poslali naprej na FURS in bojo pridobili tudi EOR kodo.